## **Passo a passo para ocerização no Protocolo eletrônico**

- 1) Abra o arquivo (**mesmo que já esteja em PDF**);
- 2) No menu "**Arquivo**", clique em "**Imprimir**";

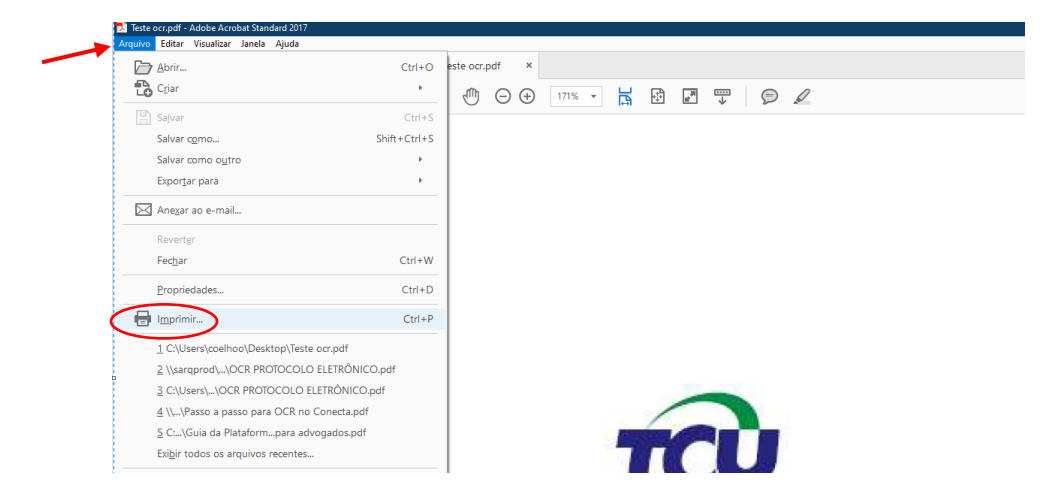

3) Abrir as opções de impressora e selecionar a opção "Microsoft print to PDF", em seguida clicar no botão "Imprimir";

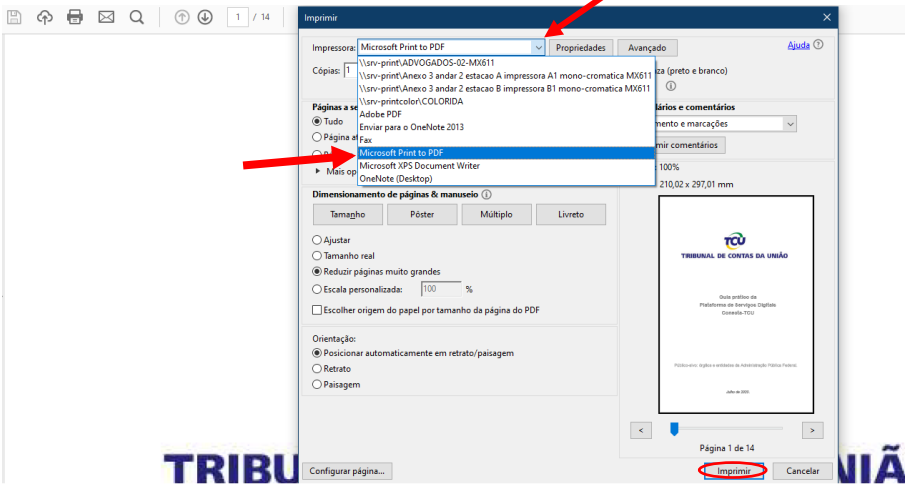

4) Salvar o arquivo "printado";

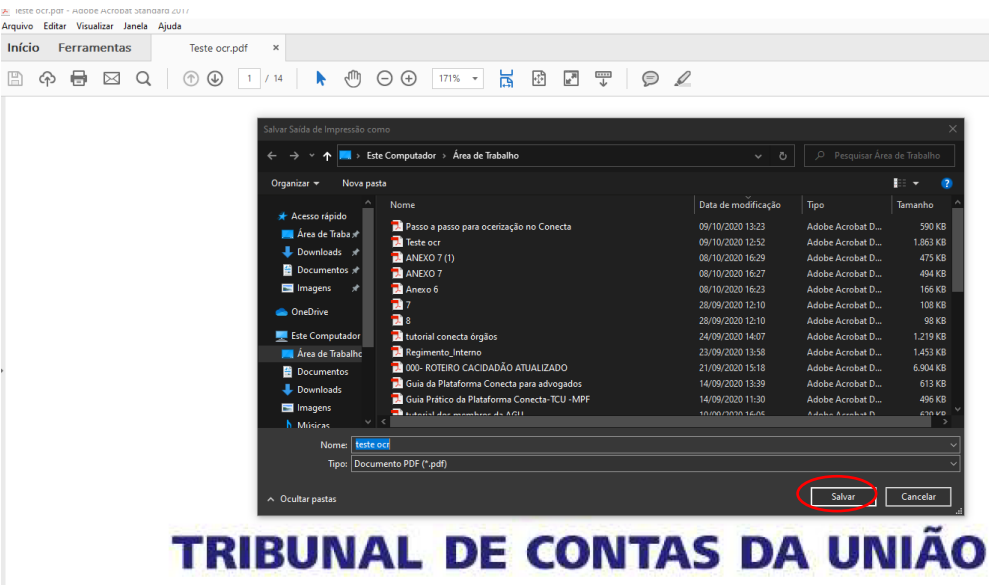

 $\bigcirc$  Faz

5) Abrir Protocolo eletrônico, no Portal TCU;

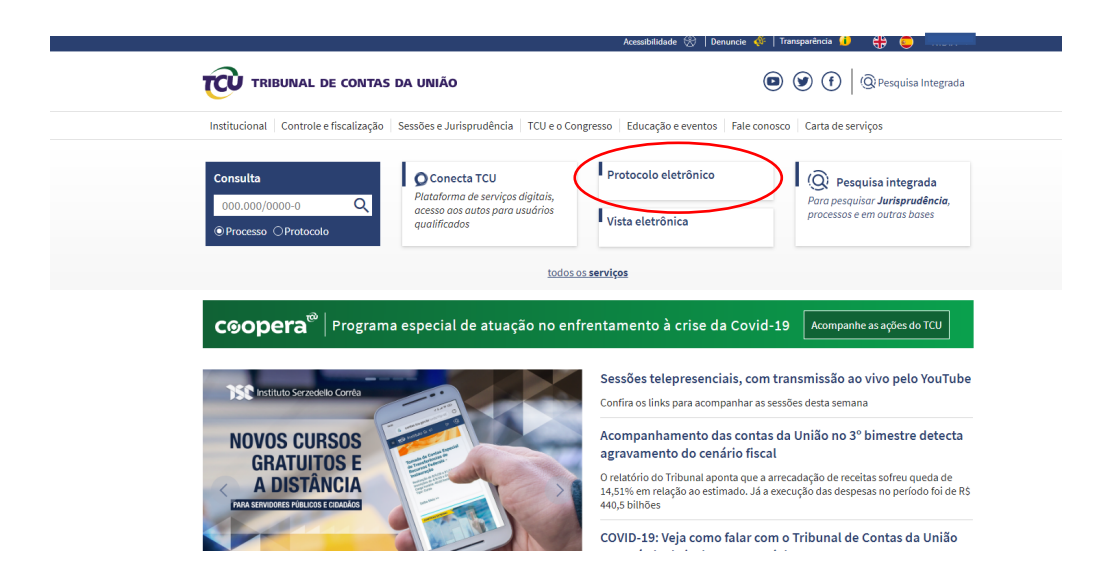

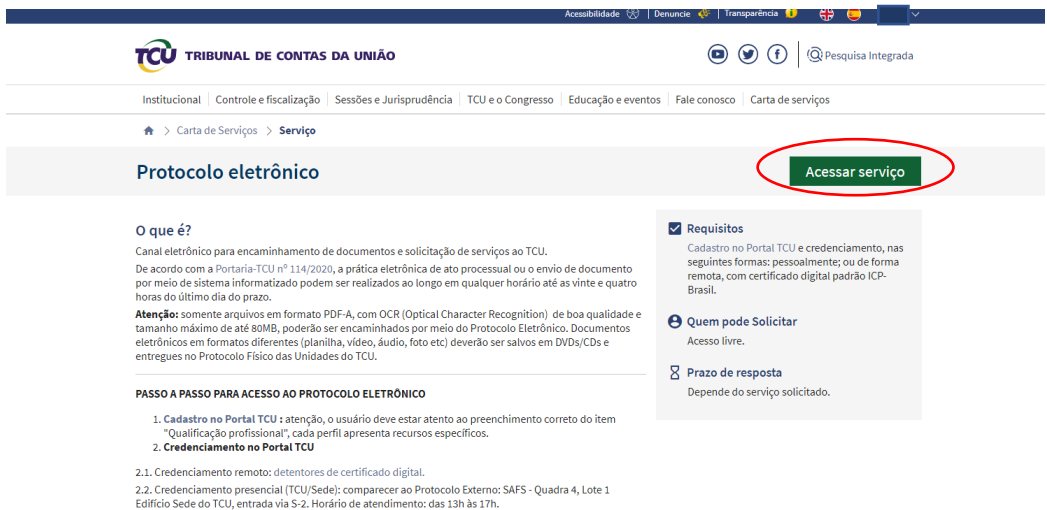

6) Clicar em "**PROTOCOLAR DOCUMENTO**";

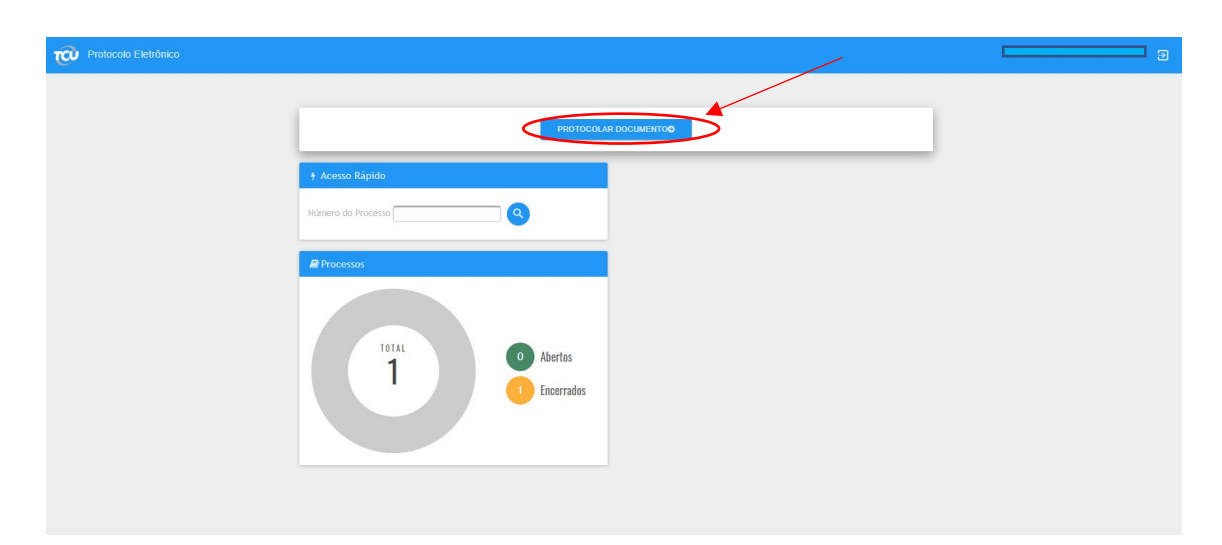

7) Selecionar o tipo de documento e incluir o número do processo, caso haja;

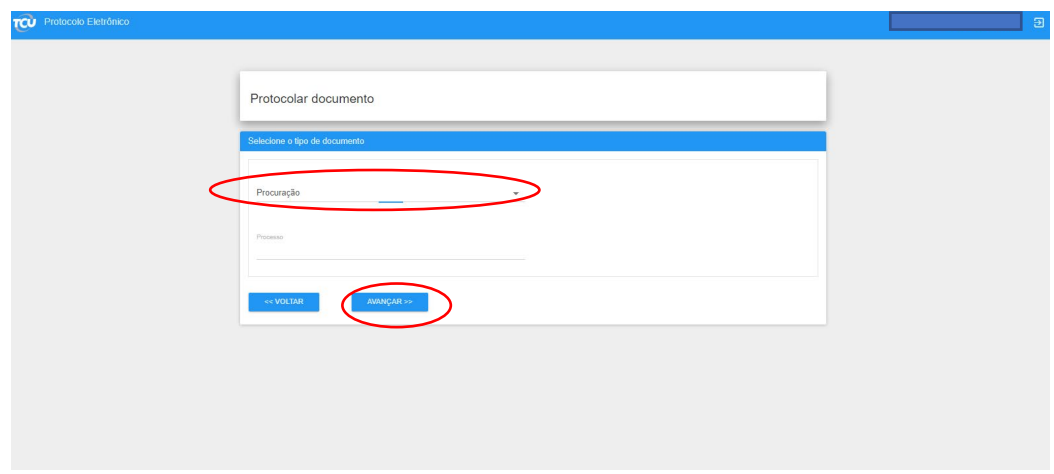

8) Clicar em "**Selecionar Arquivos**"

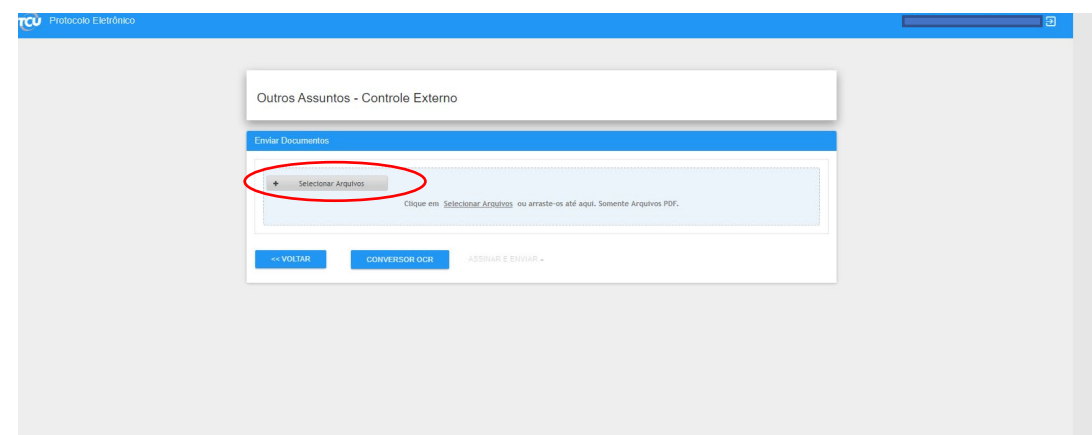

9) Selecionar o arquivo "printado como PDF" e em seguida clicar em "**Abrir**";

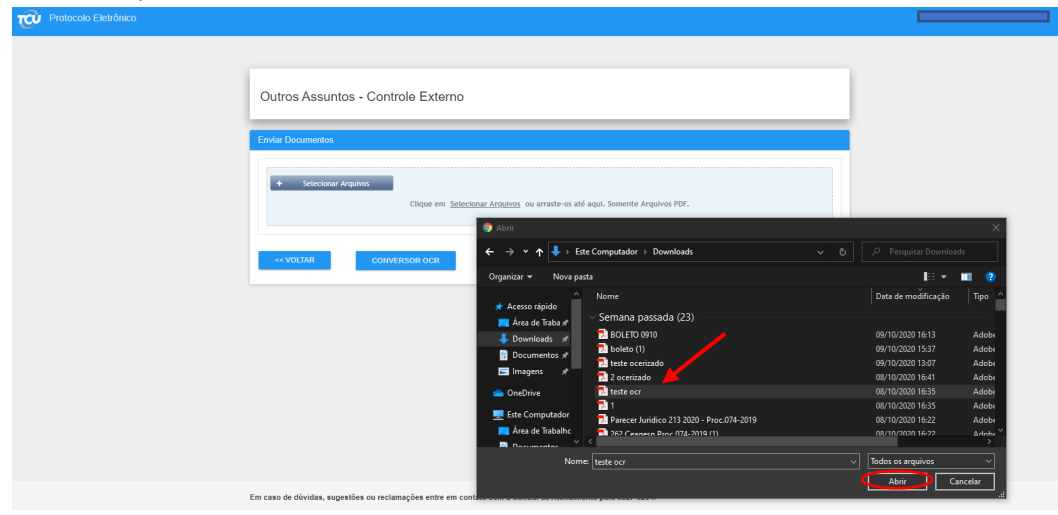

10) Na maioria dos casos, apenas com os passos anteriores, o arquivo já será carregado sem problemas, mas pode acontecer de o sistema exigir a ocerização;

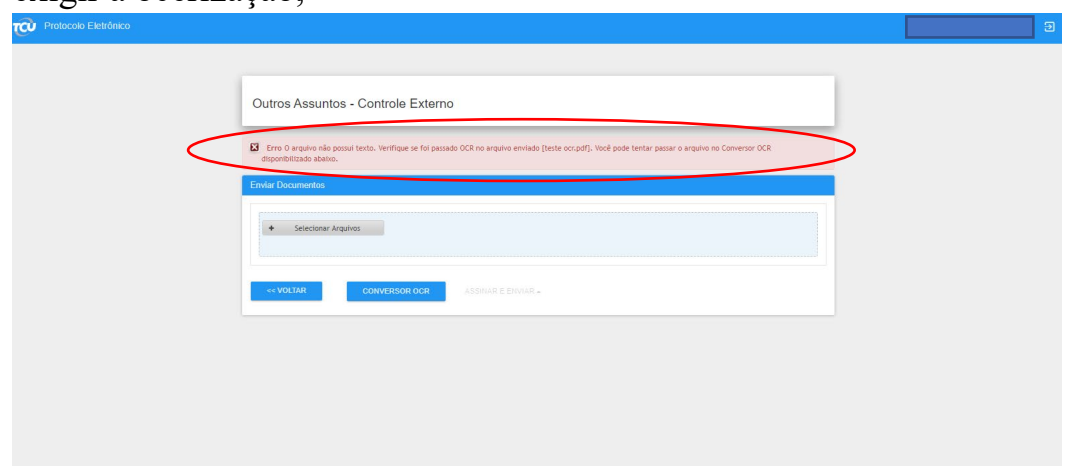

11) Nesses casos, clicar no "**CONVERSOR OCR**" e a janela do conversor abrirá;

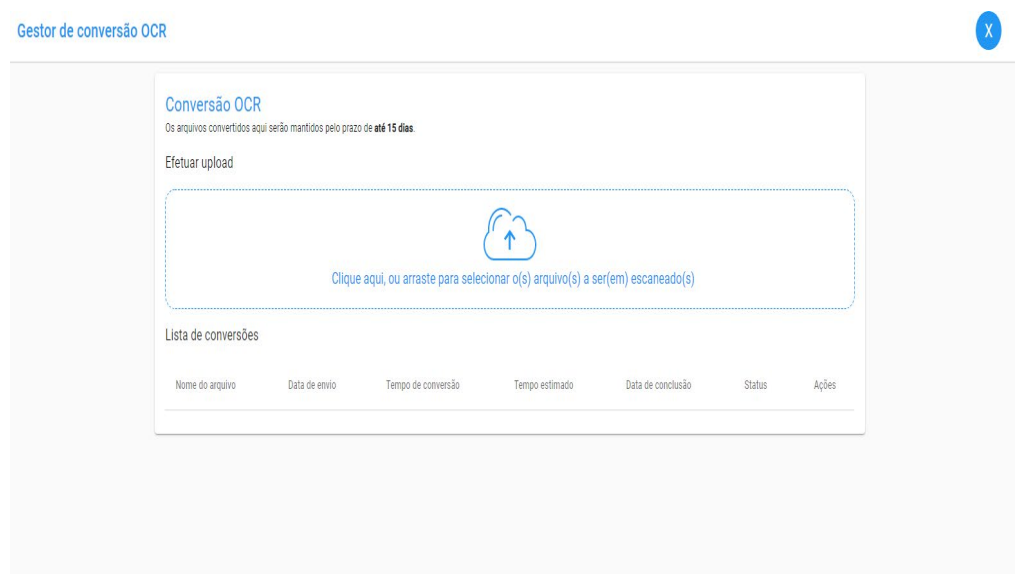

12) Clicar na nuvem de carregamento de arquivos, selecionar o arquivo e em seguida clicar em "Abrir";

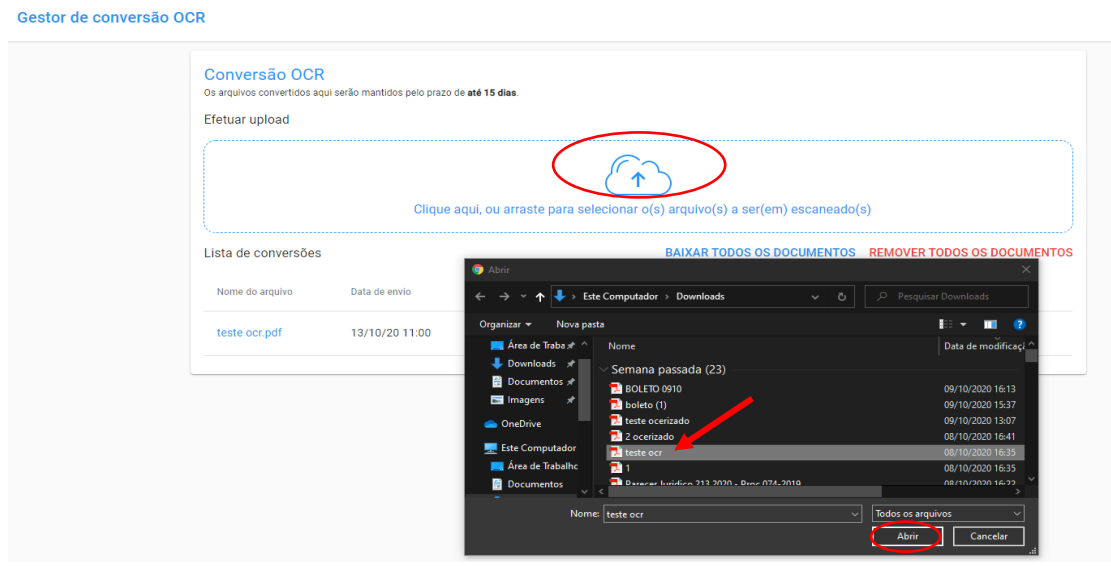

13) Aguardar a conclusão do processo de ocerização, clicar no botão de download;

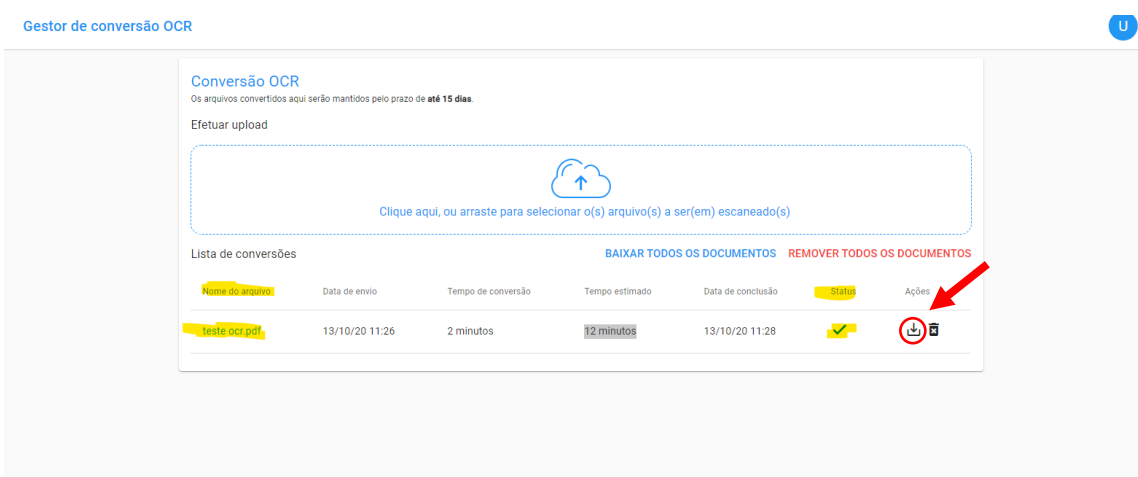

## 14) Baixar o novo arquivo ocerizado;

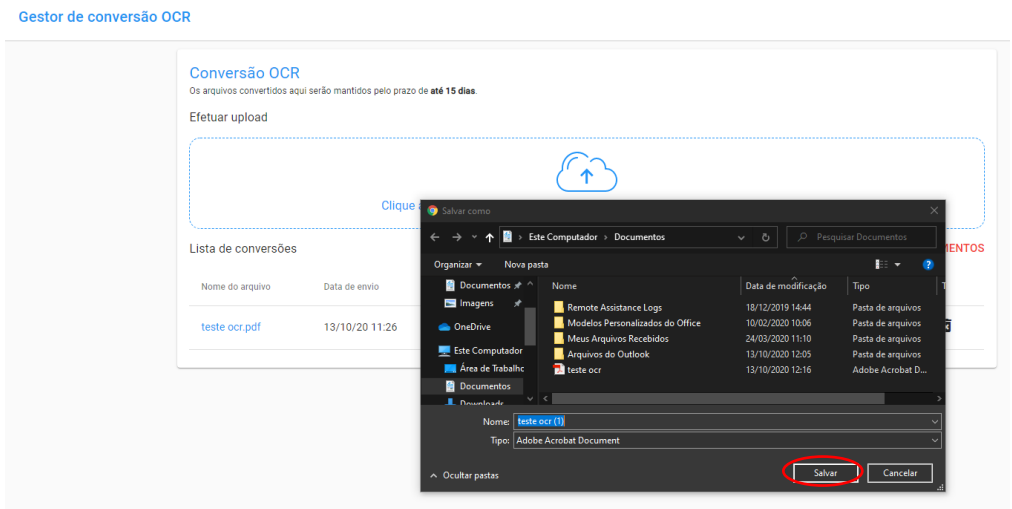

15) Selecionar o arquivo ocerizado (provavelmente na pasta de downloads) e logo após clicar em "**Abrir**";

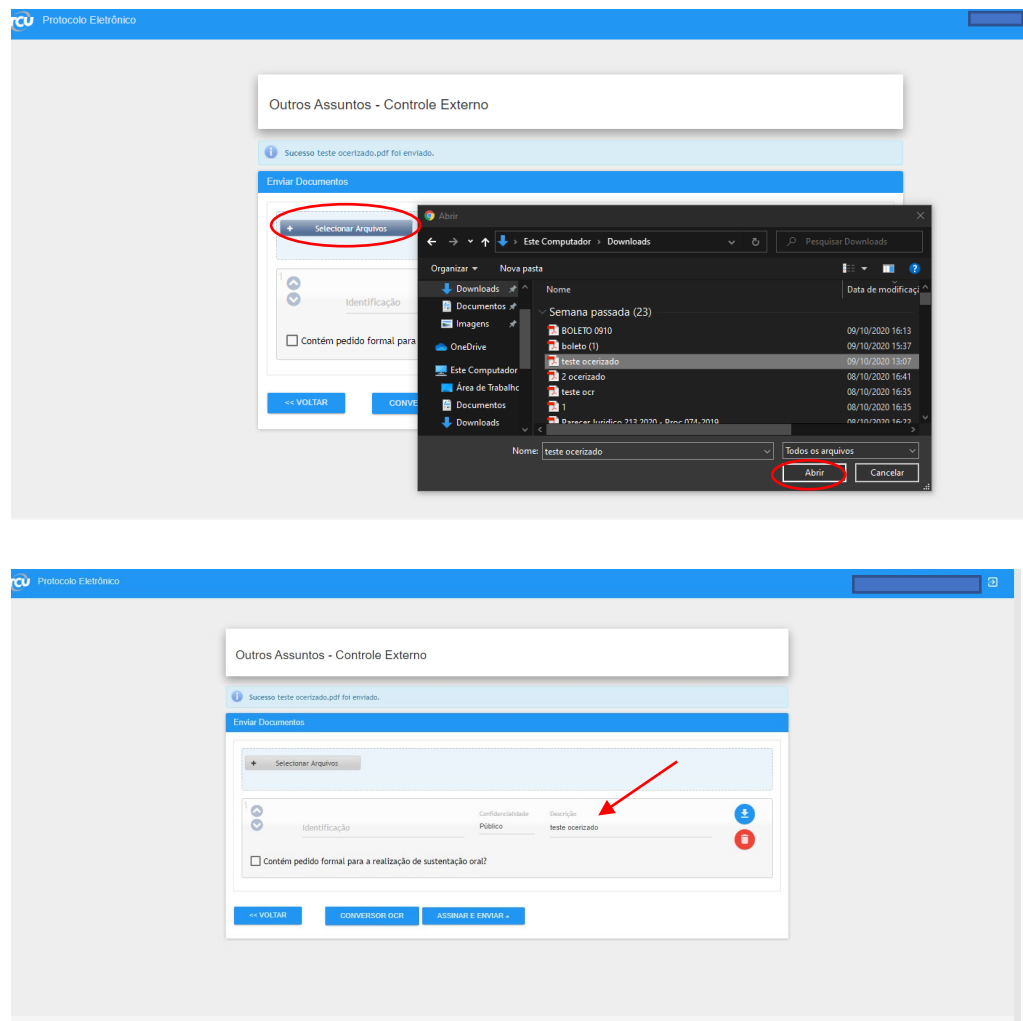

16) O arquivo será carregado, em seguida, basta clicar em "ASSINAR E ENVIAR" e continuar o procedimento;

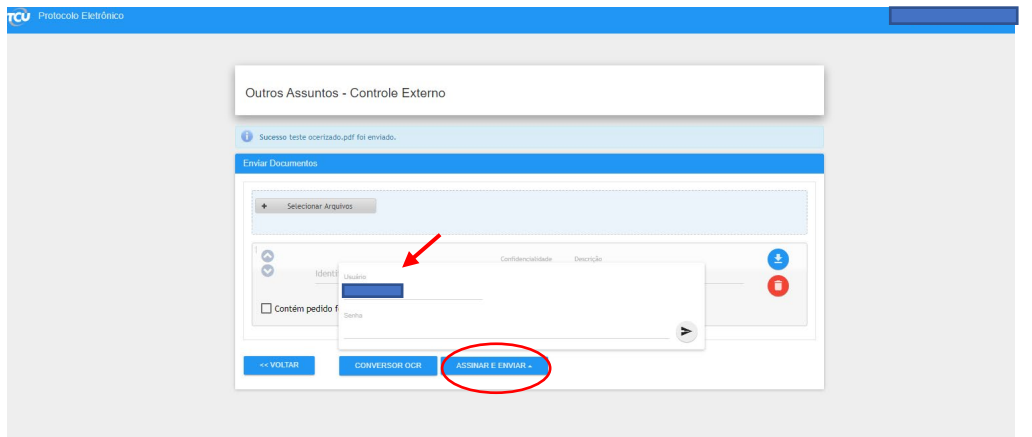